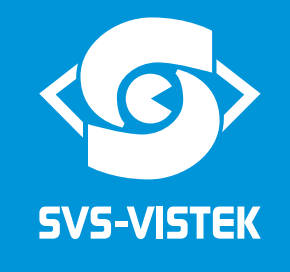

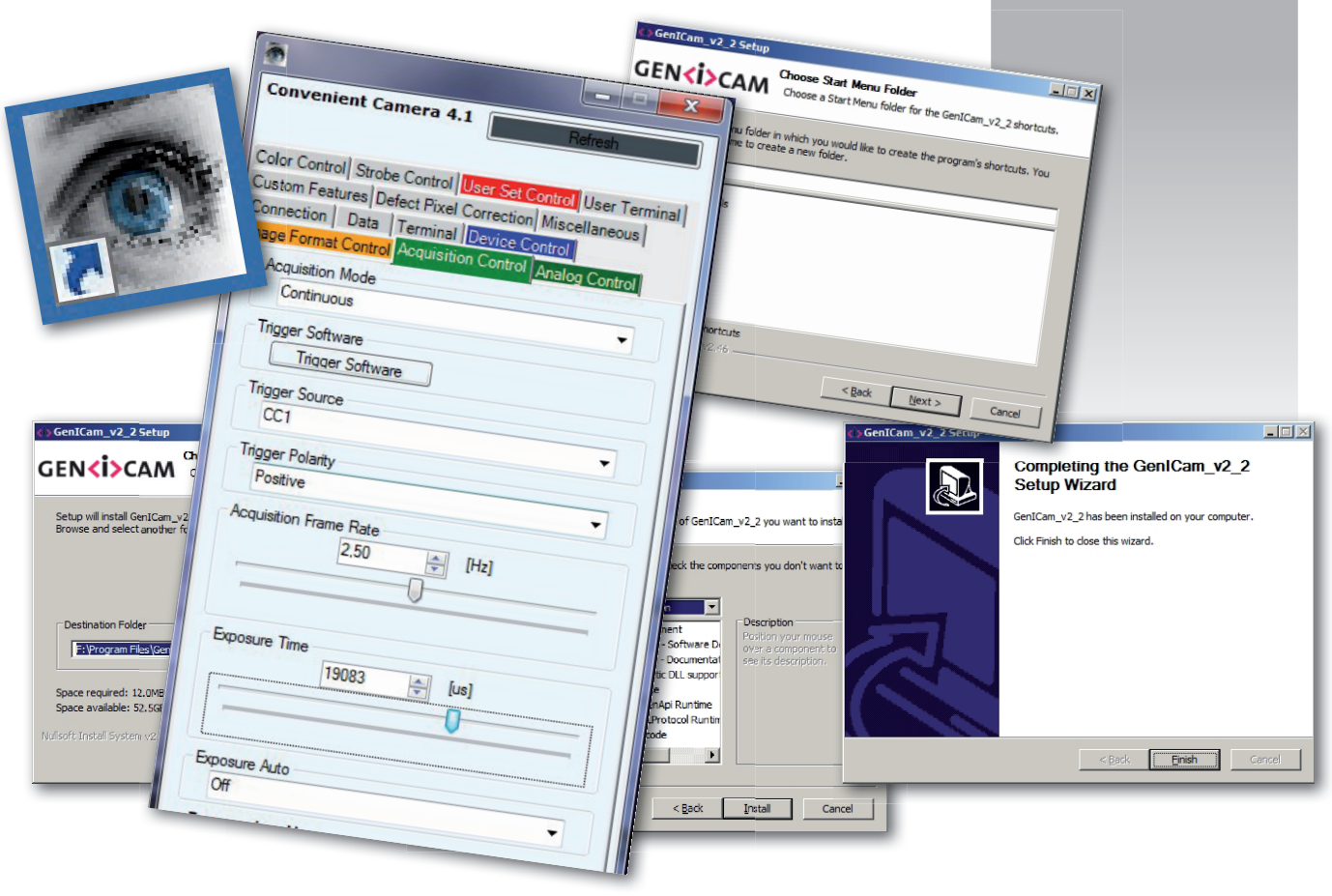

# *Operation Manual*

# *ConvCam4.1*

Software to set-up and control SVCam Camera Link Cameras Version 2.0 / last update: 16.01.2014

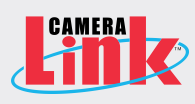

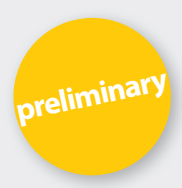

# ConvCam4.1

#### Installation of ConvCam

The installation files for 64 bit applications are in the zipped folder "ConvCam4Setup64Vx.x", the files for 32 bit applications are in "ConvCam4Setup32Vx.x"

The 64 bit version runs only on 64 bit Windows. The 32 bit version is installable on 32 and 64 bit Windows. Which version is suitable depends on your application which makes use of the ConvCam installation.

64 bit applications (grabber etc.) need the 64 bit ConvCam version, 32 bit applications (grabber etc.) need the 32 bit ConvCam version.

Both versions of "ConvCam4.exe" depend on .NET framework 4.0 which is included in the installation files and has to be installed.

Insert the Installation CD in PC's drive.

How to install ConvCam (make sure "DotNet" is installed or install it)

Copy the correct bit-version (32 or 64) to the harddrive.

Unzip the file.

In the created folder will be the folder "DotNetFX40" and inside this folder the file "DotNetFX40\_Full\_x86 x64.exe". Double click to install "DotNet"

After "DotNet" is installed then the installation of ConvCam can be started by double clicking on the file "ConvCam4Setup.msi".

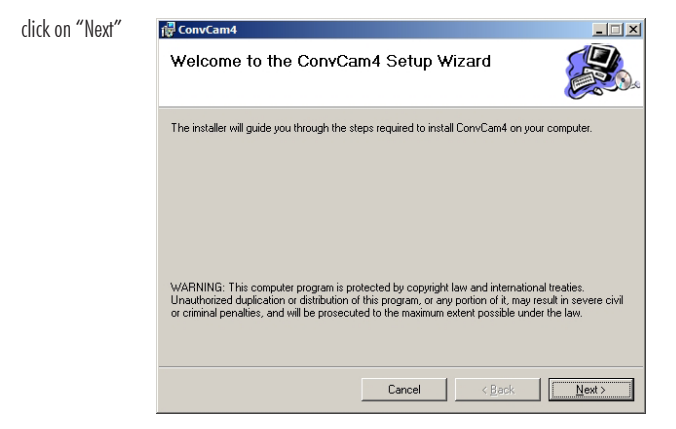

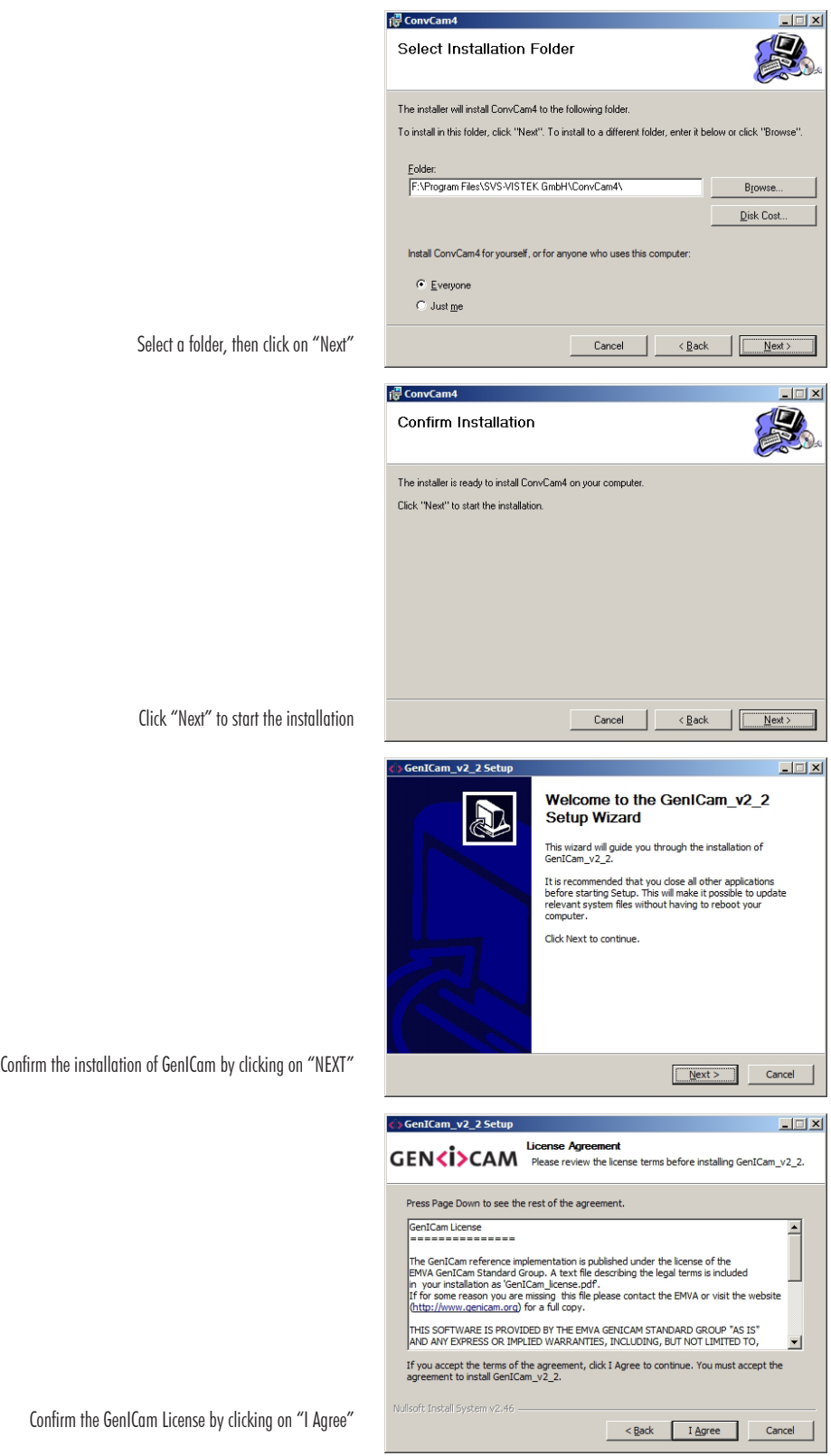

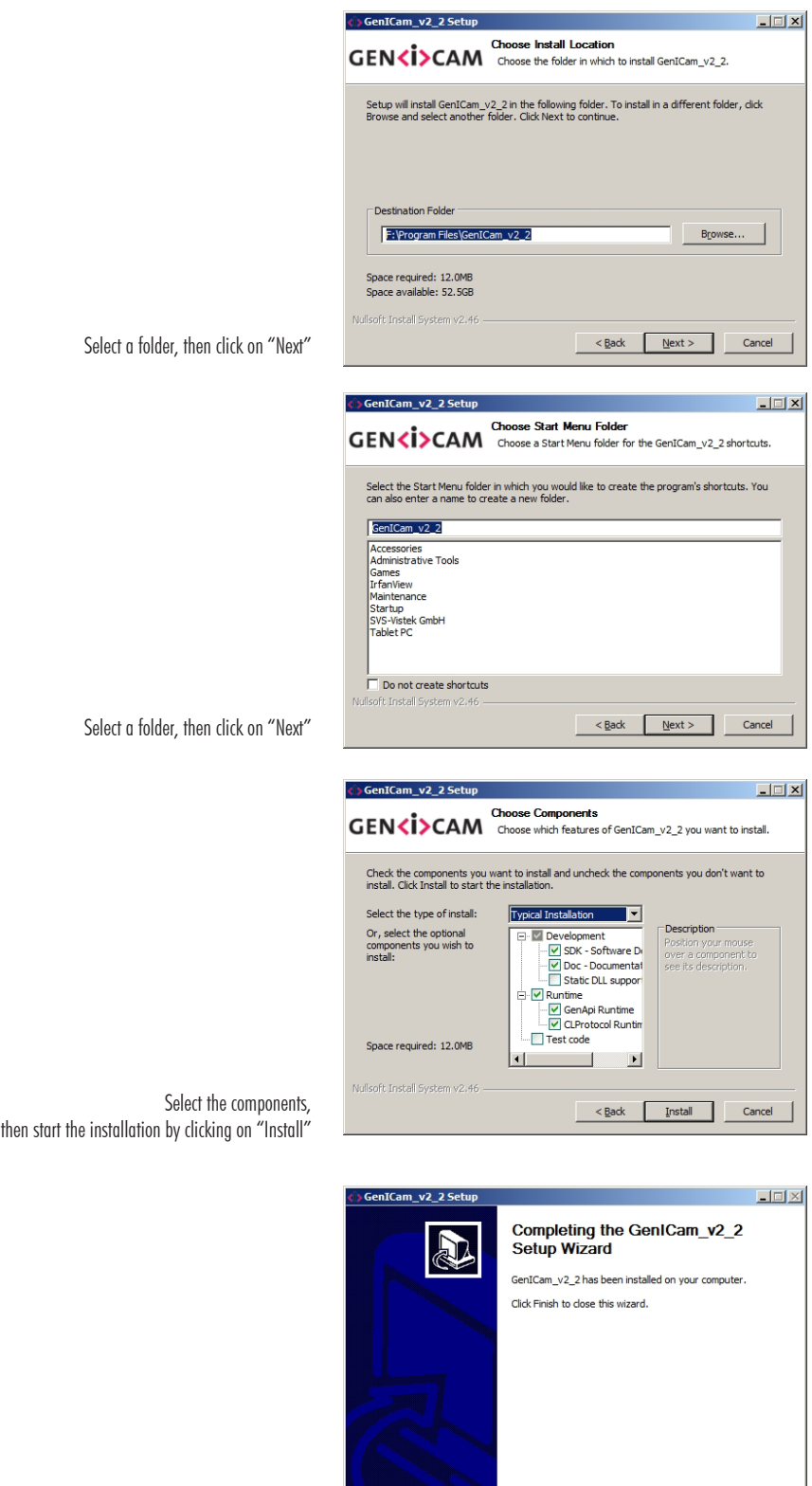

 $\left\lceil \frac{1}{2} \right\rceil$   $\left\lceil \frac{1}{2} \right\rceil$   $\left\lceil \frac{1}{2} \right\rceil$   $\left\lceil \frac{1}{2} \right\rceil$   $\left\lceil \frac{1}{2} \right\rceil$   $\left\lceil \frac{1}{2} \right\rceil$   $\left\lceil \frac{1}{2} \right\rceil$   $\left\lceil \frac{1}{2} \right\rceil$   $\left\lceil \frac{1}{2} \right\rceil$ 

GenICam has been installed, click on "Finish" to close the Installation Assistent

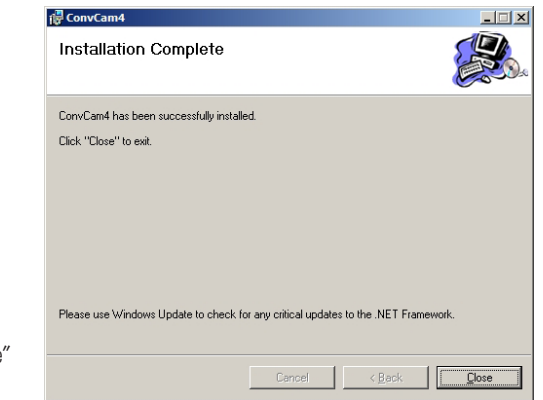

Installation is now complete, click on "Close"

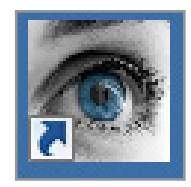

After the ConvCam installation, you now will find the ConvCam Icon on your desktop:

Double-click on Icon to start the program.

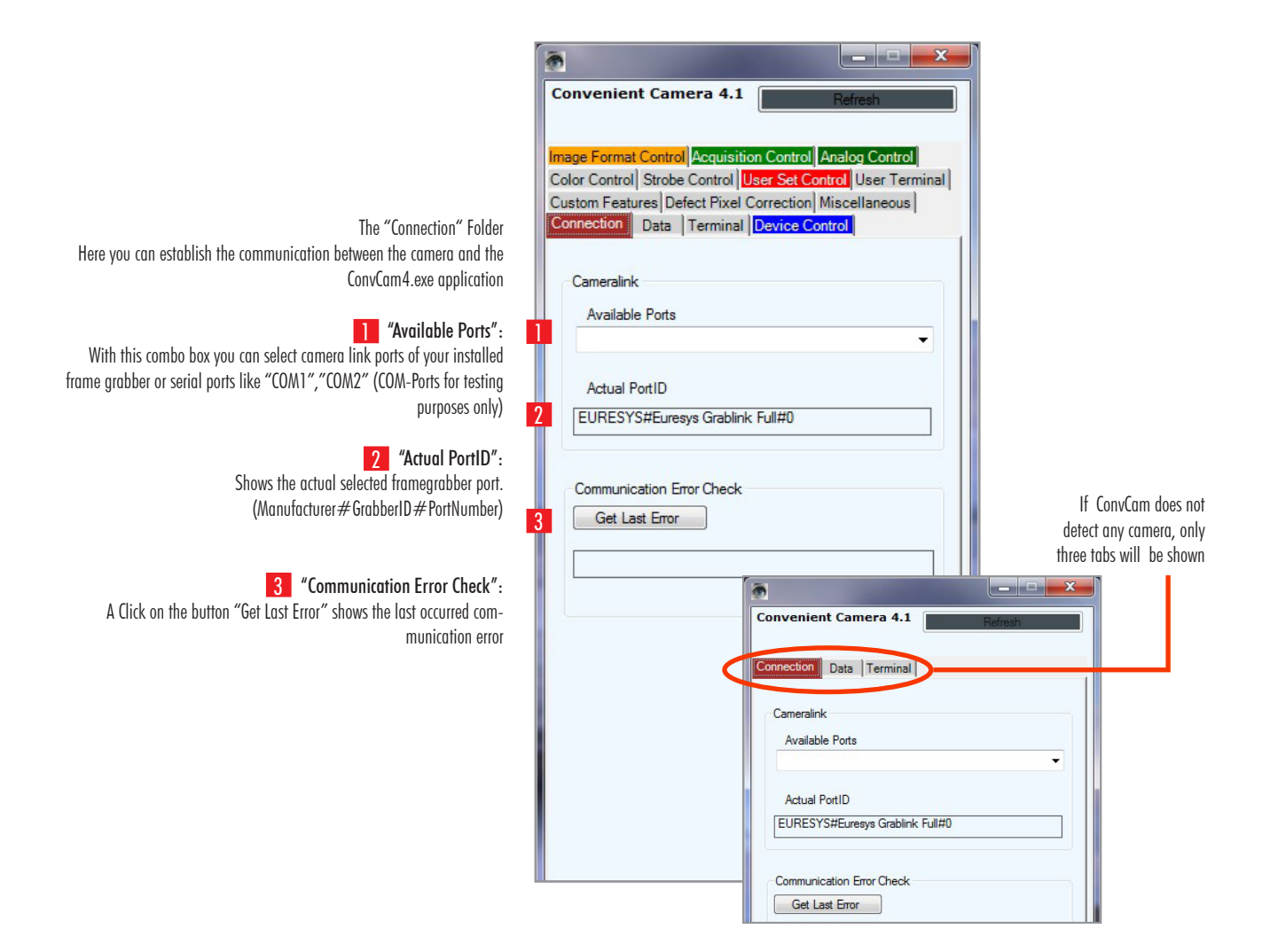

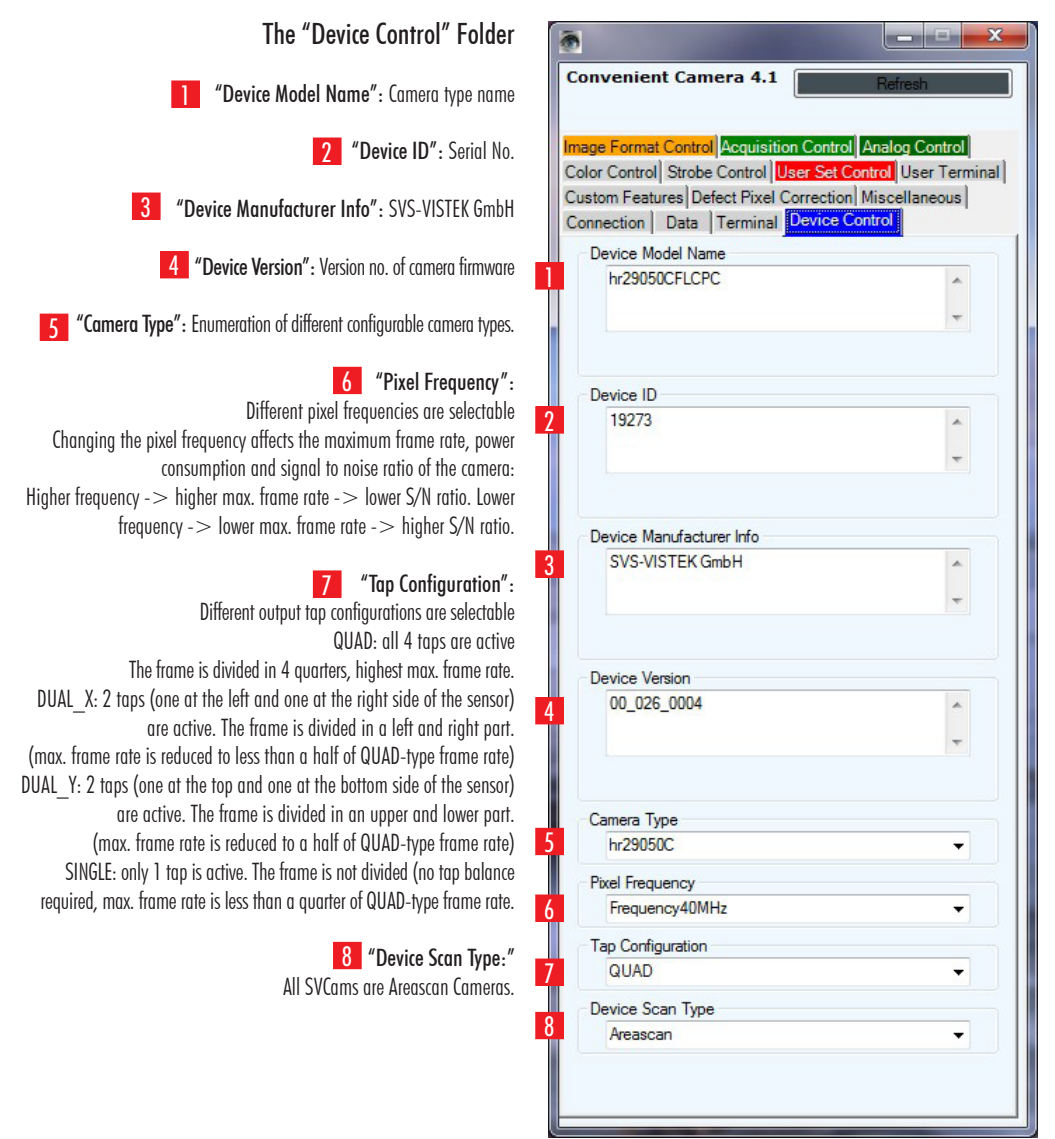

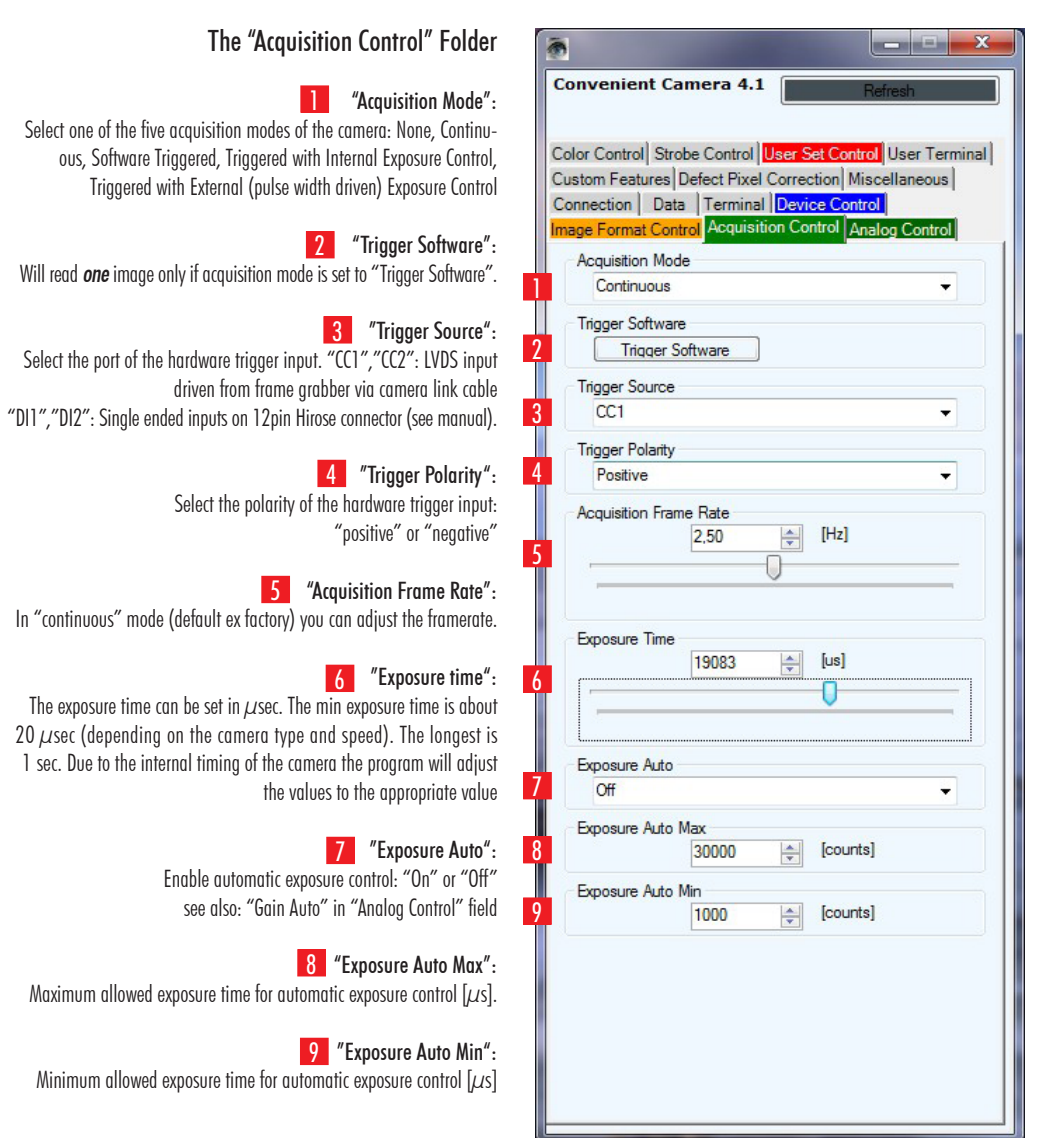

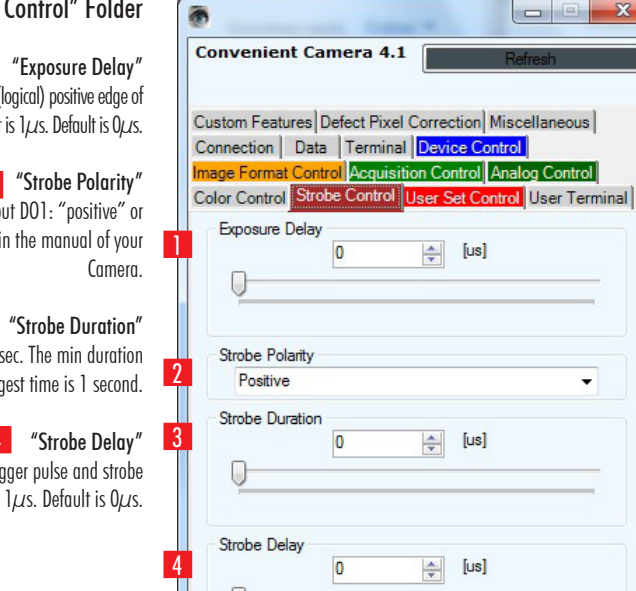

 $\mathbf{z}$ 

# The "Strobe Control" Folder

**1** "Exposure Delay" This numeric value represents the time between the (logical) positive edge of trigger pulse and start of integration time. Unit is  $1 \mu s$ . Default is  $0 \mu s$ .

### "Strobe Polarity" 2

 Select the polarity of the hardware strobe ouput DO1: "positive" or "negative". Please check the timing diagram in the manual of your

#### 3

Exposure time: the exposure time can be set in  $\mu$ sec. The min duration is  $1 \mu$ sec The longest time is 1 second.

#### 4 "Strobe Delay"

The delay between the (logical) positive edge of trigger pulse and strobe pulse output can be set in  $\mu$ sec. Unit is  $1\mu$ s. Default is  $0\mu$ s.

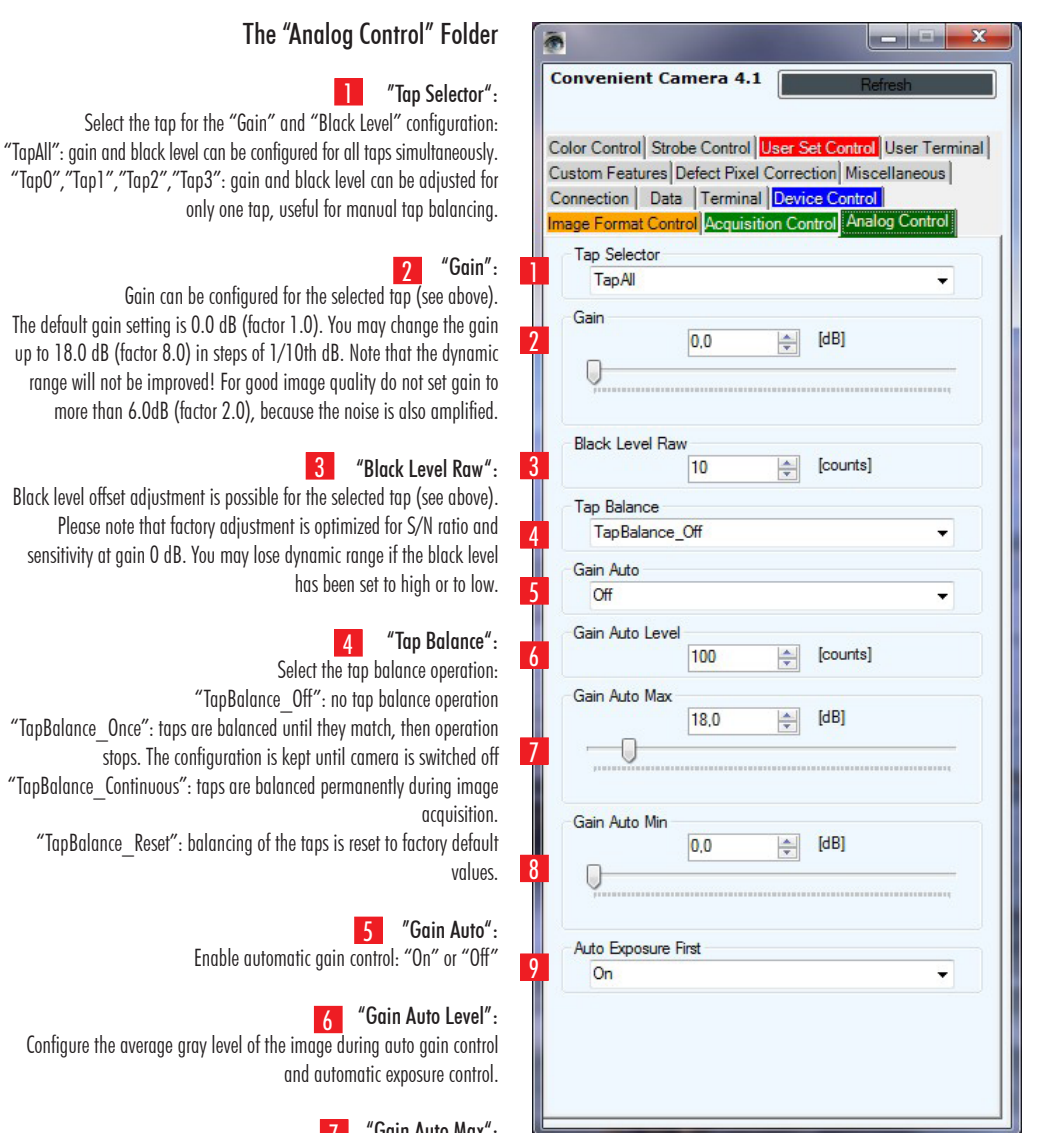

 "Gain Auto Max": 7 Configure the maximum allowed gain for automatic gain control (max.18dB)

"Gain Auto Min": 8

Configure the minimum allowed gain for automatic gain control (min. 0dB)

# 9 "Auto Exposure First":

Enables the prioritization of automatic exposure control over automatic gain control when automatic exposure control is selected. This effects the optimum S/N level during automatic gray level control. Gain is only increased when exposure time is at maximum allowed level

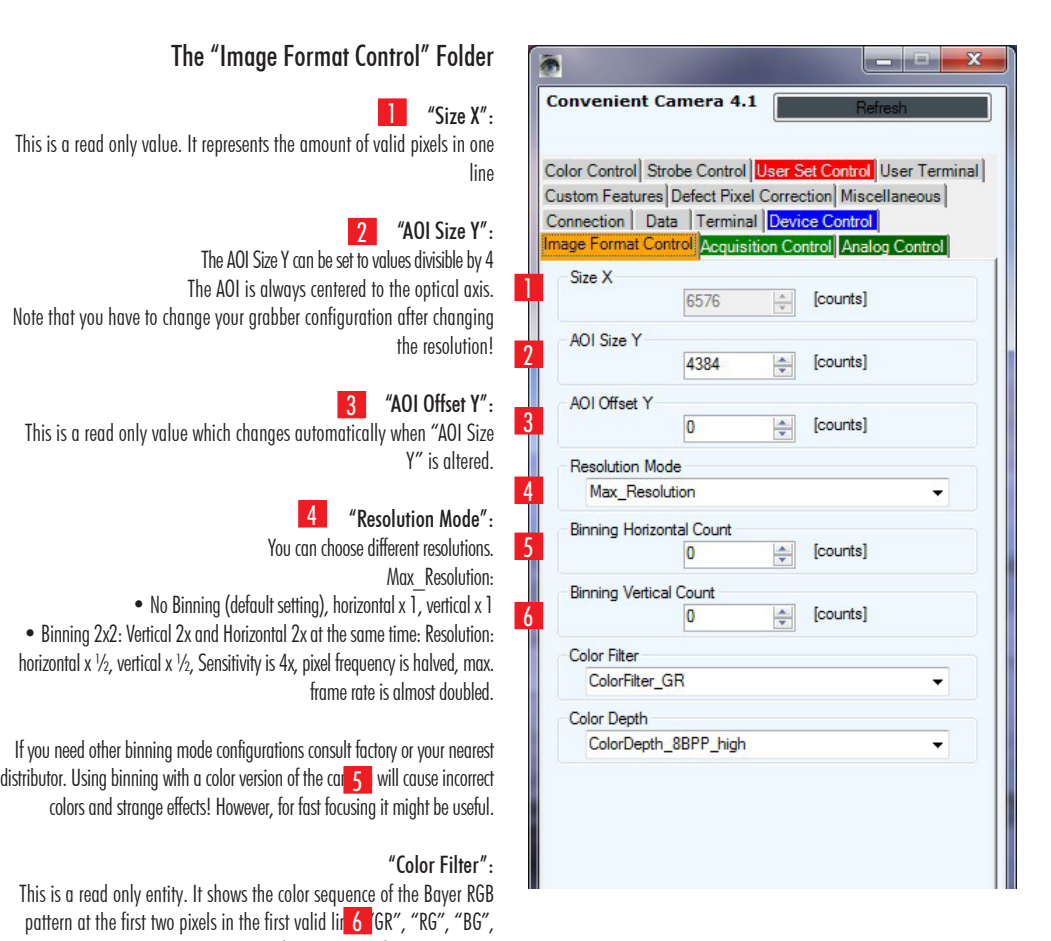

"BG"). It is "none" for B/W cameras

#### "Color Depth":

 The data output format of the camera is configurable: "12BPP": 12-bit per pixel. Bit 13..2 of the ADC 14bit output "8BPP\_high": 8-bit per pixel. Bit 13..6 of the ADC output (default) "8BPP\_low": 8-bit per pixel. Bit 9..2 of the ADC output data

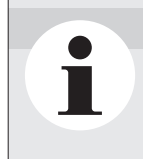

# **NOTICE**

You have to change the configuration of your Frame Grabber after changing the data output format from 8 to 12 bit or vice versal.

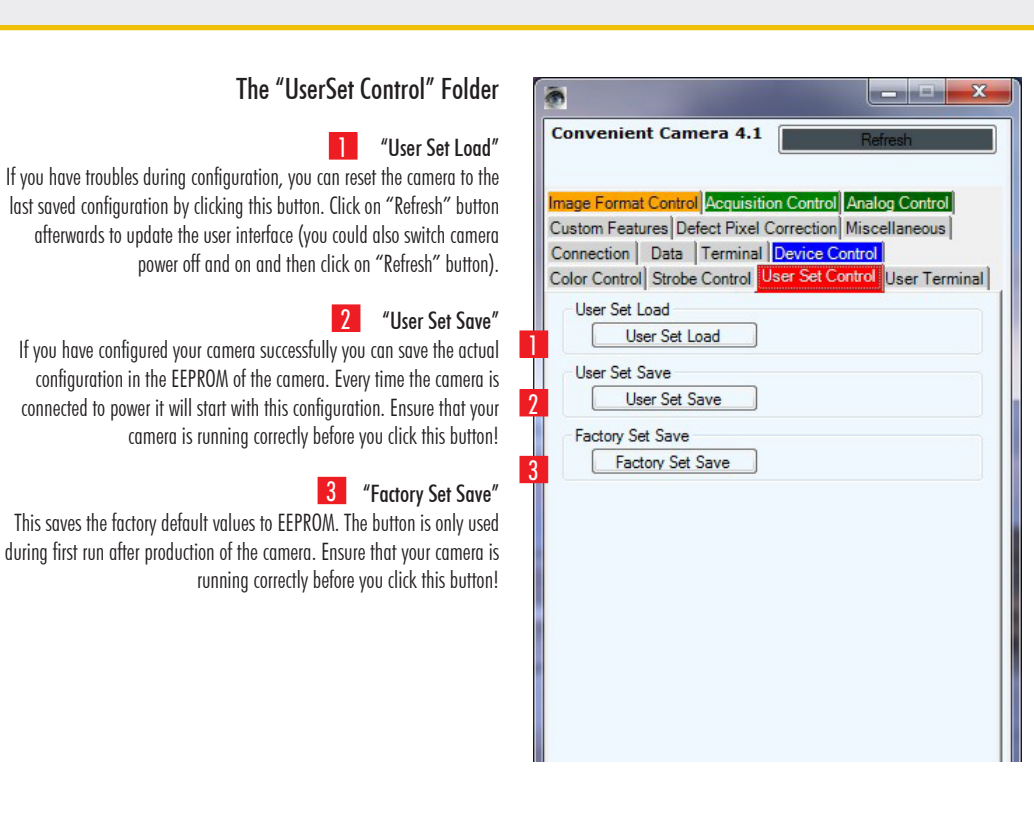

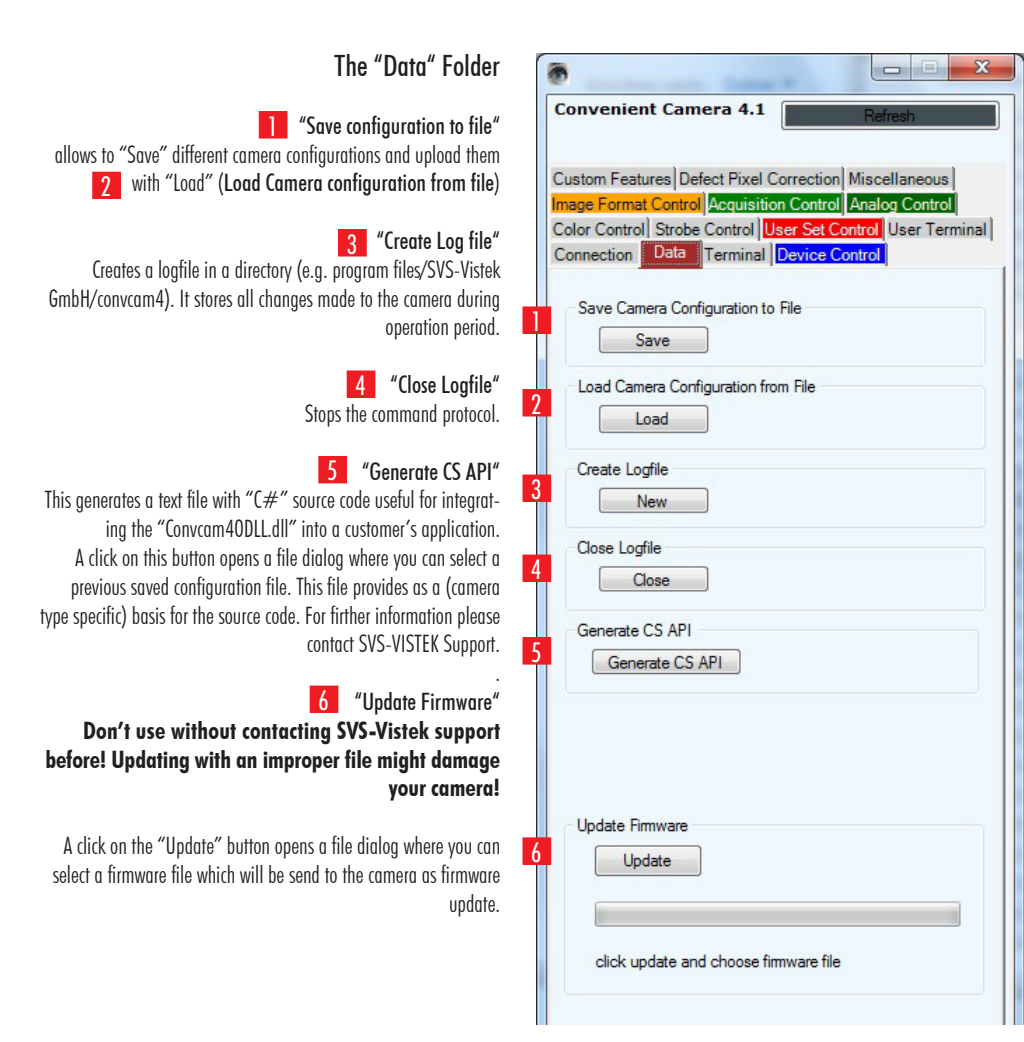

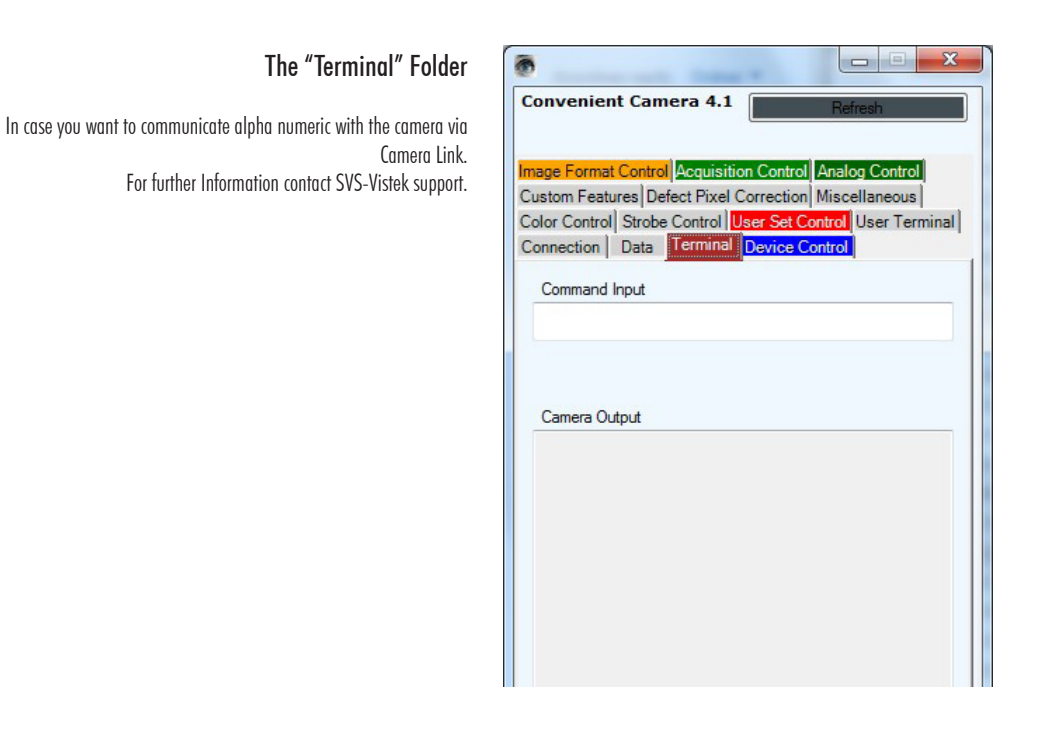

#### The "Color Control" Folder

## "White Balance Mode": 1

Selects the speed of the automatic white balance algorithm: "Approximative" or "Immediate". "Approximative" means a slower Adjustment than "Immediate". Immediate could possibly lead to an overshoot depending on application.

#### 2 "Balance White Auto":

Enables the automatic white balance algorithm: "On" or "Off" .

# "Balance White Red": 3

This is read only when automatic white balance is enabled. Click on "Refresh" to get the actual value. Range 128..1023. When "Balance White Auto" is set to "Off" you can

change the digital gain values of the red pixels.  $256:$  gain factor  $= 1.0$ , 512: gain factor  $= 2.0$ , 128: gain factor  $= 0.5.$ 

#### "Balance White Green": 4

This is read only when automatic white balance is enabled. Click on "Refresh" to get the actual value. Range 128..1023. When automatic white balance is "Off" you can change the digital gain values of the green pixels. 256 : gain factor  $=$ 1.0, 512: gain factor  $= 2.0$ , 128: gain factor  $= 0.5$ .

#### "Balance White Blue": 5

This is read only when automatic white balance is enabled. Click on "Refresh" to get the actual value. Range 128..1023. When automatic white balance is "Off" you can change the digital gain values of the green pixels.

 $256:$  gain factor  $= 1.0$ ,

 $512:$  gain factor  $= 2.0$ .

128: gain factor  $= 0.5$ .

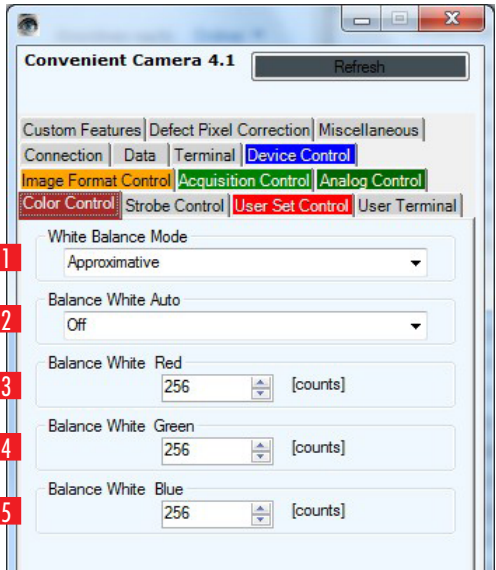

Ш

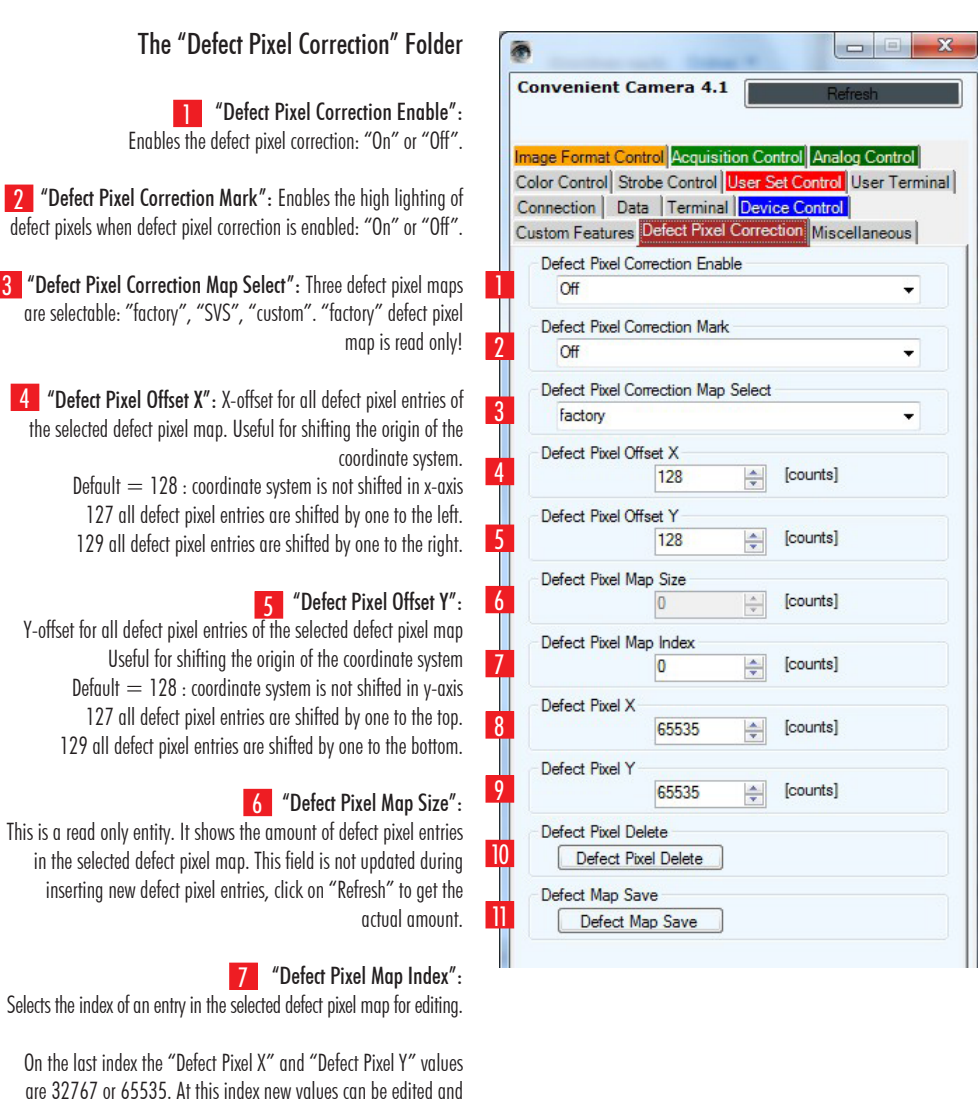

are 32767 or 65535. At this index new values can be edited and after both values are entered a new entry is added to the defect pixel map. Then "Defect Pixel Map Index" can be increased and another new entry can be made.

"Defect Pixel X": 8

X-Coordinate of the selected defect pixel entry.

9 "Defect Pixel Y": Y-Coordinate of the selected defect pixel entry .

> "Defect Pixel Delete": 10 Deletes the selected defect pixel entry.

"Defect Map Save": 11Saves the selected defect pixel map to flash-memory.

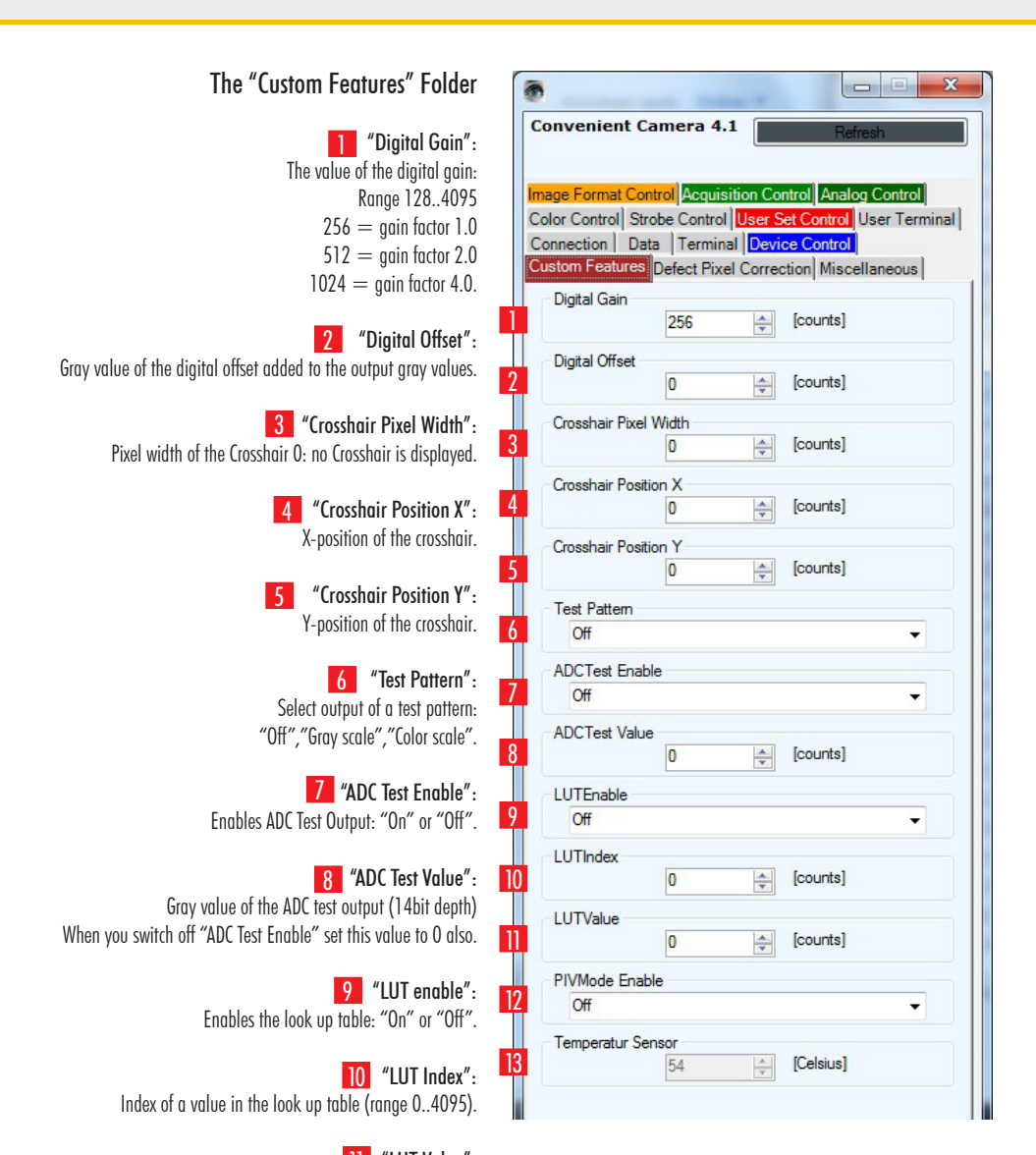

11 "LUT Value": Output value of the look up table at selected index (range 0..255) (only 8bit range: lower 4 bits of 12 bit gray scale values are set to 0).

> "PIVMode Enable": 12 Switches the PIV Mode "on" or "off".

## 13 "Temperatur Sensor":

This is a read only value of the temperature inside the camera in degree Celsius. To get the actual value click on "Refresh".